# **D2L - Nouveautés 20.21.9**

### **Discussions – Modifications de l'ensemble de données et de l'exportation de données personnalisées**

Les modifications suivantes apportées aux discussions sont incluses dans cette version :

• L'ensemble de **données avancé d'utilisation** de l'apprenant prend désormais en compte les sujets de discussion marqués comme **masqués avant la date de début** ou **masqués après la date de fin** dans les colonnes **Contenu** terminé et Contenu requis.

• L'exportation de données prend désormais en compte les sujets de discussion et les forums marqués comme **Masqués avant la date de début** ou **Masqués après la date de fin**.

## **Environnement d'apprentissage Clic (Brightspace) - Définir et afficher les pronoms utilisateur**

Cette fonctionnalité libère les autorisations suivantes :

• **Confidentialité des informations utilisateur > Voir les pronoms** : permet à un utilisateur de voir les pronoms dans la carte de profil

**• Paramètres du compte > Définir mon pronom** – permet à un utilisateur de définir ses propres pronoms personnalisés. Quelles que soient les autorisations, un utilisateur peut choisir de masquer ses pronoms si les pronoms sont activés.

Les utilisateurs peuvent définir leurs pronoms via les paramètres du compte.

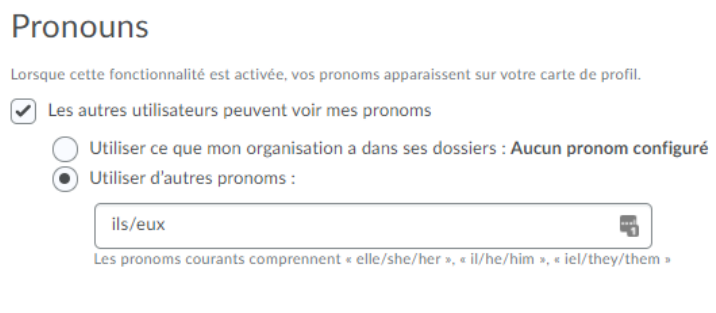

**Figure 1**: Section sous Réglages du compte où l'utilisateur peut définir ses pronoms.

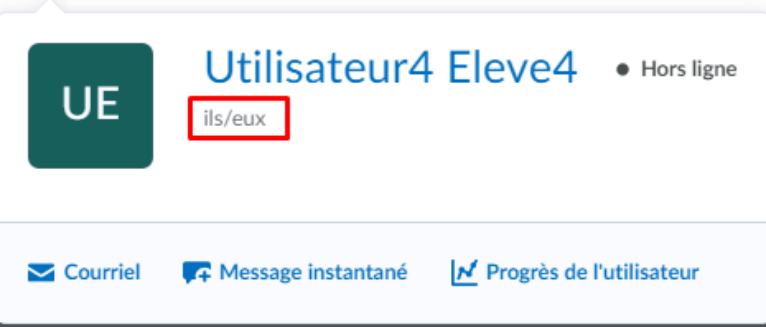

**Figure 2**: Carte de profil d'un utilisateur avec l'affichage des pronoms.

#### **Grilles d'évaluation – Informations supplémentaires**

Lorsqu'une grille d'évaluation est réduite, les enseignants peuvent désormais voir si elle est complète. Si la grille d'évaluation est complète, lorsqu'elle est réduite, elle affiche le niveau global. Si la grille d'évaluation n'est pas complète, le nombre de critères non notés apparaît sur la vignette.

Auparavant, il n'était possible de voir le score global de la grille d'évaluation que lorsque qu'elle était développée.

Grilles d'évaluation

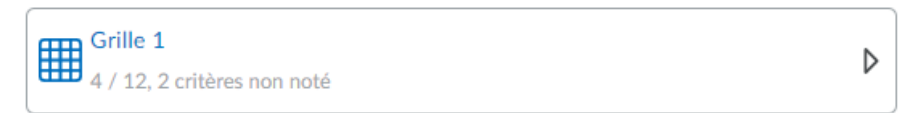

**Figure 3:** Vue nouvelle expérience avec l'affichage réduite d'une grille d'évaluation partiellement corrigée.

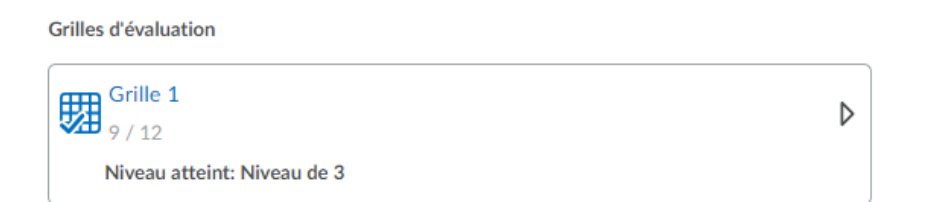

**Figure 4:** Vue nouvelle expérience avec l'affichage réduite d'une grille d'évaluation complètement corrigée.

### **Grilles d'évaluation – Fonctions additionnelles pour l'Éditeur HTML**

• La barre d'outils de de l'Éditeur HTML apparaît désormais dans l'expérience de création et de modification de grille d'évaluation dans les champs de description et de commentaires. • Les boutons **Insérer des éléments** et **Insérer un lien rapide** apparaissent désormais dans les différentes vues avec des options de formatage supplémentaires.

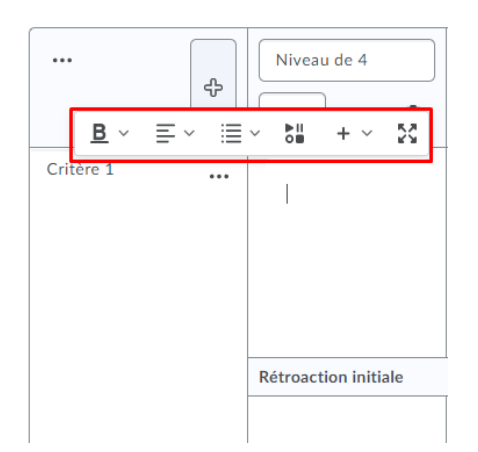

**Figure 5:** Barre de l'éditeur HTML dans le champs de la description de la grille d'évaluation

#### **Grille d'évaluation – Copier et supprimer des groupes de critère**

Il est désormais possible de copier ou de supprimer un groupe de critères sur une grille d'évaluation. L'option de suppression n'est disponible que s'il existe plusieurs groupes de critères.

**Remarque** : Lorsqu'une grille d'évaluation avec des éléments d'évaluation joints a des soumissions évaluées par rapport à elle, la grille d'évaluation est verrouillée et ne peut plus être modifiée ou supprimée.

Après avoir cliqué sur **Copier le groupe de critères**, un nouveau groupe de critères apparaît sous le groupe de critères d'origine.

## **Pigeonnier (Travaux) – Créez des éléments de notation de zone de sélection dans l'expérience de création de nouveaux devoirs**

Avec cette version, la nouvelle expérience de création de travaux prend en charge la création de nouveaux éléments de notation avec zone de sélection. Auparavant, seuls les éléments de note numérique pouvaient être créés à partir de la vue nouvelle expérience.

De plus, cette fonctionnalité permet de choisir un barème de notation lors de la création d'éléments de notation numériques ou de zone de sélection. Les catégories de notes s'affichent désormais progressivement lors de la création d'un élément de note. Auparavant, les catégories de notes s'affichaient toujours lorsqu'elles étaient disponibles.

De plus, pour rendre le texte de l'interface plus clair, les libellés suivants ont été renommés dans la nouvelle expérience de création de travaux :

- **Note sur** est maintenant **Note d'appréciation sur**
- **Dans les notes** est maintenant **Dans le carnet de notes**
- **Choisir dans les notes** est maintenant **Modifier ou lier à un élément existant**
- **Supprimer des notes** n'est désormais Ne figure **pas dans le carnet de notes**

Lors de la création d'un nouveau devoir en tant qu'enseignant, sous **Note d'appréciation sur**, cliquez sur **Non noté**.

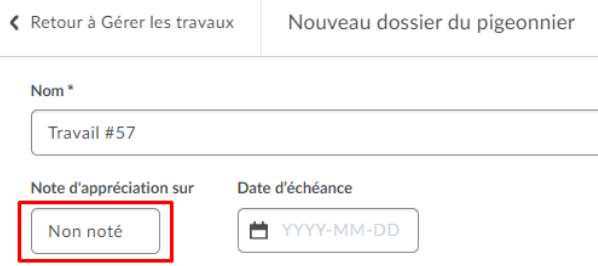

**Figure 6** : Cliquer sur non Noté pour donner une note au travail

Cliquez sur **Dans le carnet de notes**, puis sélectionnez **Modifier ou Lier à un élément existant**.

Dans la boîte de dialogue **Modifier ou lier à un élément existant**, les options suivantes peuvent s'afficher sous **Créer et lier à un nouvel élément de note** :

• Si l'outil Notes a des catégories de notes disponibles, l'option **Choisir la catégorie de notes** s'affiche. Cliquer sur ce bouton affiche les catégories de notes disponibles pour l'association.

• Si l'outil Notes comporte plusieurs barèmes de notes, l'option **Changer le type et le barème de notes** s'affiche. Cliquer sur ce bouton affiche les types de notes disponibles et les schémas d'association.

Cliquez sur **OK**, puis sur **Enregistrer**.

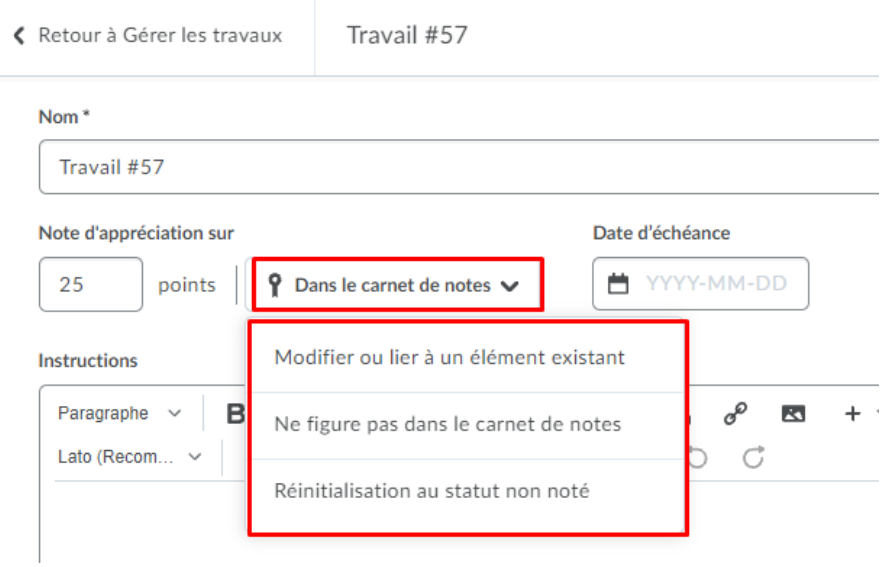

**Figure 7**: Les options du carnet de note lors de la création du nouveau dossier du pigeonnier (travail)

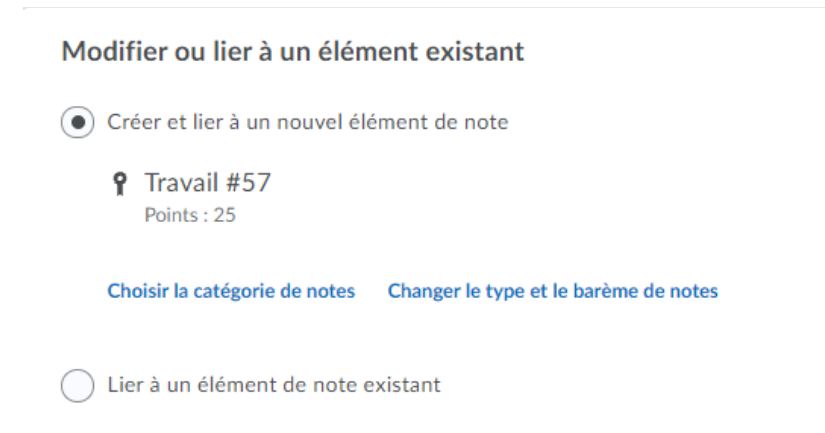

**Figure 8**: L'option Modifier ou lien à un élément existent lors de la création d'un nouveau travail.

# Pigeonnier (Travaux) – Restreindre les extensions de fichiers pour les soumissions

Les enseignants peuvent désormais spécifier les extensions de fichiers que les élèves peuvent télécharger en tant que soumissions de devoirs. Dans la liste déroulante, les enseignants peuvent choisir les restrictions qu'ils souhaitent.

Les choix incluent :

• Les fichiers annotables, qui incluent tous les types de fichiers pris en charge par l'outil d'annotation dans Devoirs. Actuellement, cette liste comprend .DOC, .DOCX, .RTF, .ODT, .PPT, .PPS, .PPTX, .PPSX, .ODP, .XLS, .XLSX, .TXT, .JPG, .JPEG, .PNG, .TIF, .TIFF et .GIF

Remarque : lorsqu'un fichier .GIF est converti en PDF, seule la première image du .GIF s'affiche.

- PDF uniquement
- Fichiers d'annotation
- Fichiers pouvant être prévisualisés sans aucune conversion (tels que .HTM, .HTML, .MHT, .MHTML et .BMP)
- Images et vidéos
- Types de fichiers personnalisés

Si un enseignant choisit des extensions de fichiers personnalisées, il peut alors saisir les extensions de fichiers autorisées pour les soumissions de fichiers. Lorsque cette restriction est définie, les élèves se voient proposer une liste d'extensions de fichiers acceptables pour leurs devoirs. Lorsqu'un élève tente de télécharger une soumission de fichier pour un devoir d'un type d'extension de fichier que l'enseignant a restreint, un message d'erreur s'affiche.

 $\times$ 

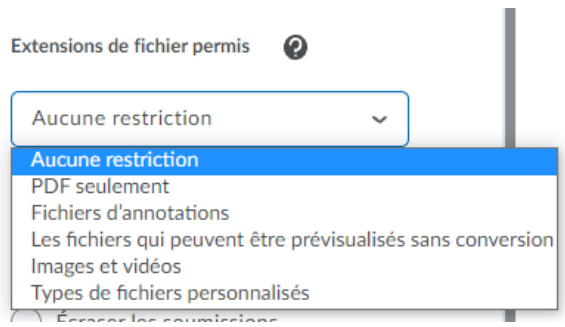

**Figure 9** : Options pour les extensions de fichiers autorisés à téléverser.